# **AMBERG TUNNEL - Tutorial**

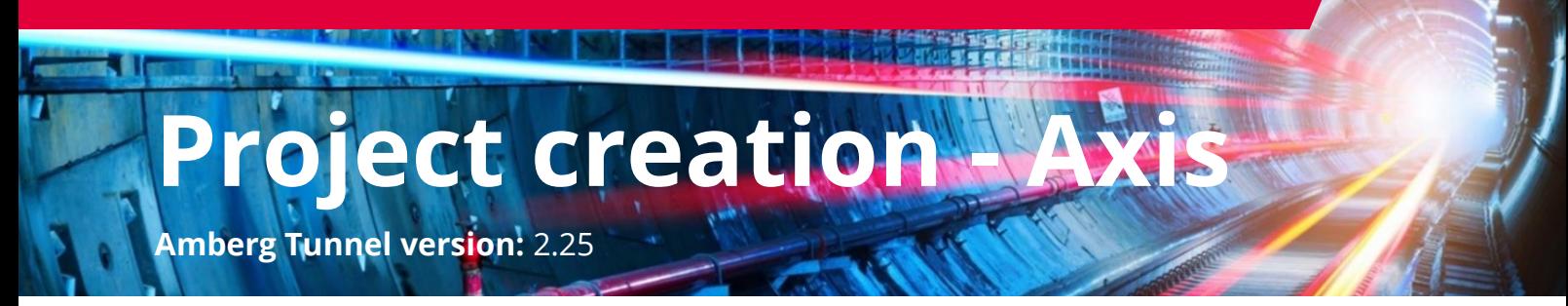

# <span id="page-0-0"></span>In this tutorial you will learn

This tutorial will walk you through the process of creating the project, establishing, and validating the tunnel axis.

Tutorial takes approximately 20 minutes.

 $\bullet$  For more detailed information see manual  $\rightarrow$  Amberg Tunnel  $\rightarrow$  Help  $\rightarrow$  Base module

# Contents

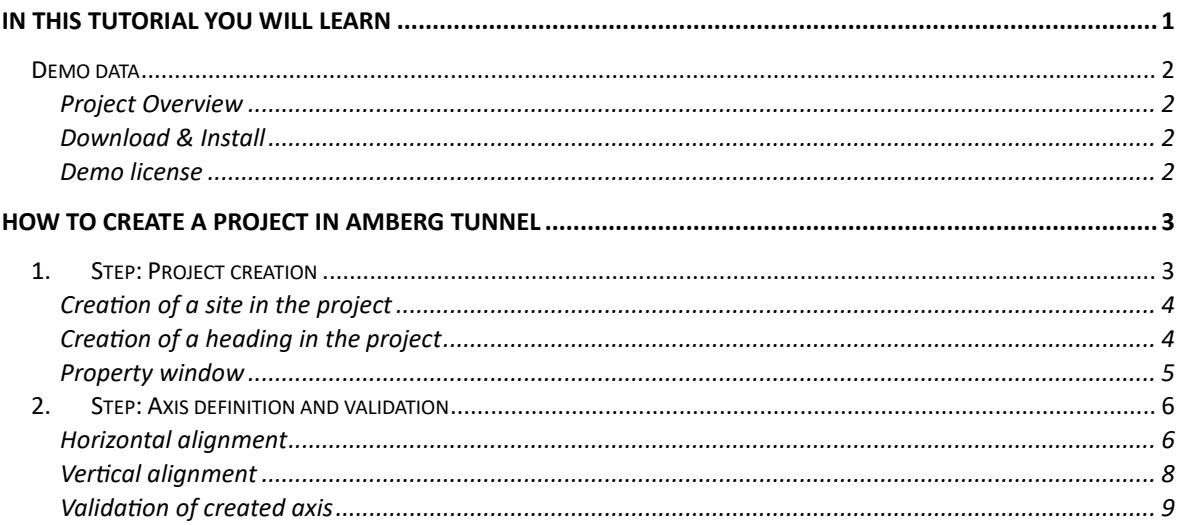

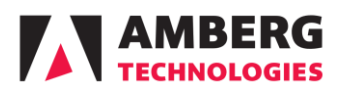

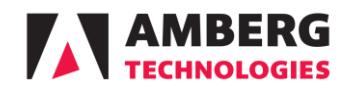

## <span id="page-1-0"></span>*Demo data*

Download the project from our home page and unzip it:

[https://ambergtechnologies.com/fileadmin/fileadmin/user\\_upload/amberg](https://ambergtechnologies.com/fileadmin/fileadmin/user_upload/amberg-technologies/downloads/AmbergTunnel2/Tutorials/Tutorial_Axis_definition.zip)technologies/downloads/AmbergTunnel2/Tutorials/Tutorial Axis\_definition.zip

The folder contains data for import and a final project created in this tutorial.

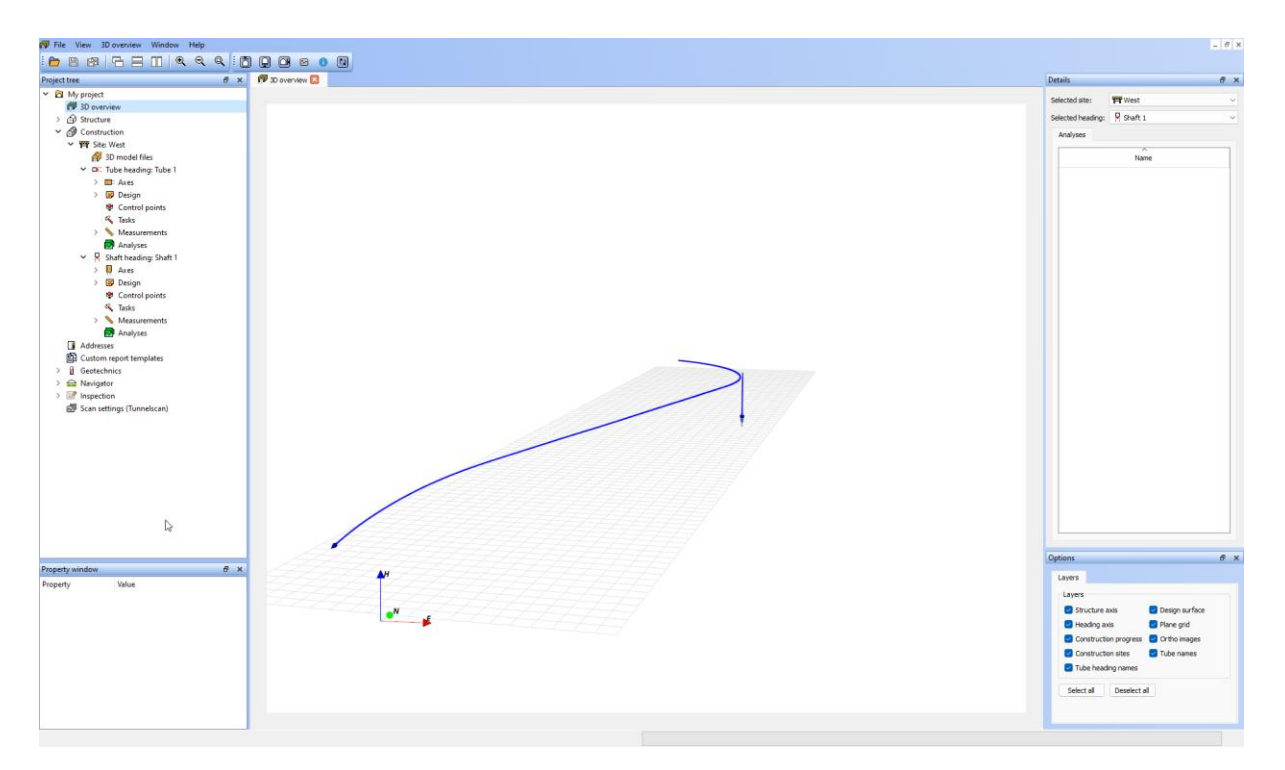

## <span id="page-1-1"></span>**Project Overview**

The individual steps are also described in a video tutorial below.

<https://www.youtube.com/playlist?list=PLdAutjItdJ9BjCkcUMDesV4mQu6-mgYHB>

## <span id="page-1-2"></span>**Download & Install**

Please download the software from the following link. You will be just asked for contact information, so we can reach out to you later if you have any further questions.

https://ambergtechnologies.com/private-area/amberg-tunnel/software-manuals

## <span id="page-1-3"></span>**Demo license**

You can contact [support.tunnel@amberg.ch](mailto:%20lhannan@amberg.ch) to get a 1-week demo license.

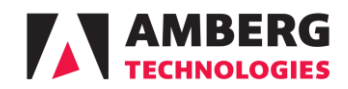

## <span id="page-2-0"></span>**How to create a project in Amberg Tunnel**

Once you start Amberg Tunnel with a valid license or a demo license, the process of creating the project can start.

## <span id="page-2-1"></span>*1. Step: Project creation*

- Find the top bar menu and go to **File - New Project**
- $\blacktriangleright$  The project creation wizard will appear. Press **Next**.
- Fill in the **Project name** "*My project*" and press **Next**
- **Add** the construction site "*West*" and press **Next** (You can also add sites later.)
- You can add a **Tube** and **Shaft** headings already. But we will do it later. Press **Next**.
- $\blacktriangleright$  Fill the information about your company and add the logo (This can also be defined later.) Press **Next**.
- Specify the **path** to the folder where the project will be stored (e.g. …\1. Project creation\My project) and press **Next** and **Finish**

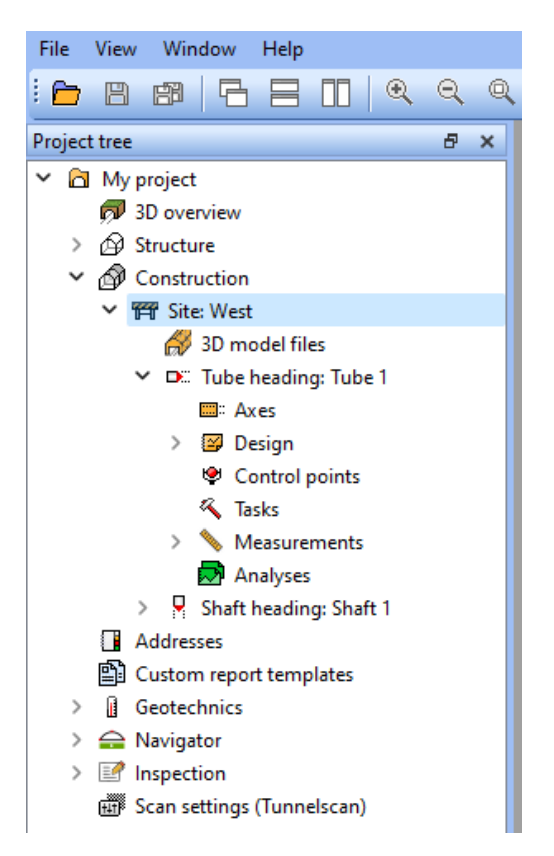

*The folder will store all project-related files including automatically created subfolders and configuration files.*

▶ The new Amberg Tunnel project has been created.

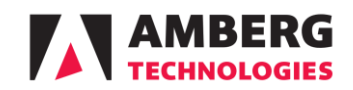

Amberg Tunnel project can contain multiple sites. Each site can contain multiple tubes and shafts. Each tube or shaft has 1 axis. This allows you to manage complex tunnelling projects within one Amberg Tunnel project.

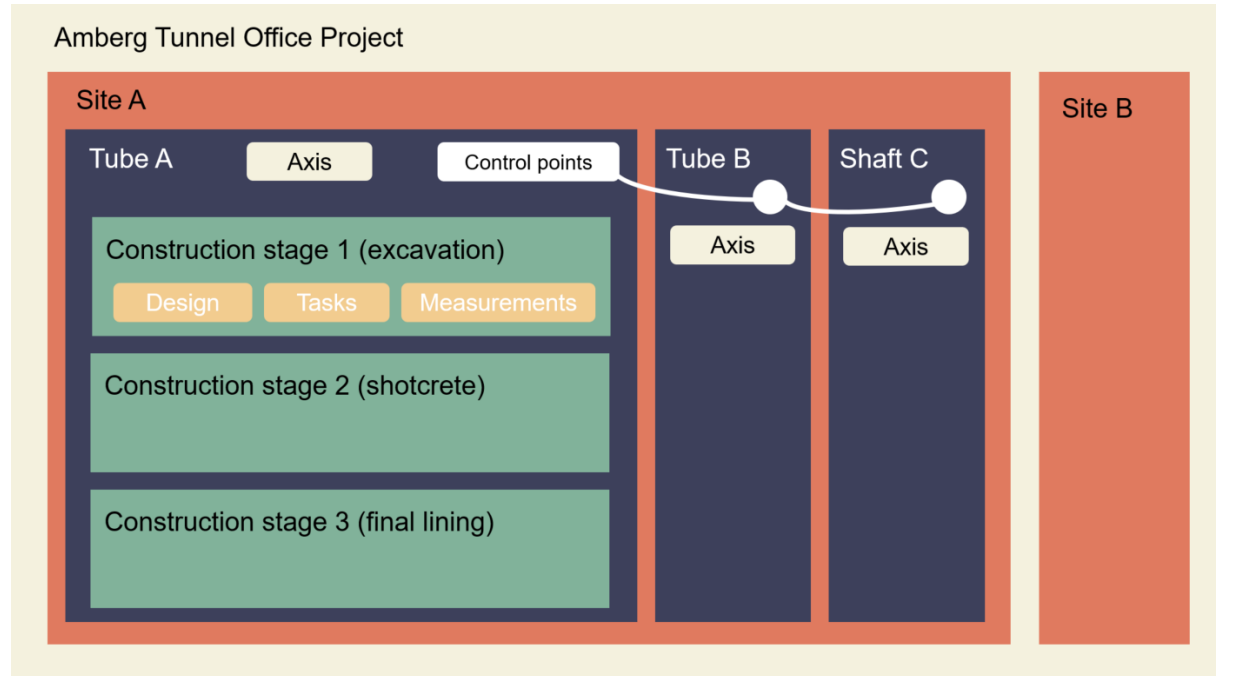

#### <span id="page-3-0"></span>**Creation of a site in the project**

We have already created 1 site during the project creation. You can add another site if you want.

- In the **Project Tree** *→* **Construction** (Right-click) *→* Add **construction site**
- Specify the **name** (*West2*) and press **OK**

#### <span id="page-3-1"></span>**Creation of a heading in the project**

Under each site you can have one or more tube or shaft headings. We will now create one tube and one shaft in the *West* heading.

- Right-click on the Site node (**Site: West**) *→* **Add Tube heading**
- Specify the **Name (***Tube 1***)** and press **OK**

Let's repeat the steps for shaft.

- Right-click on the Site node (**Site: West**) *→* **Add Shaft heading**
- Specify the **Name (***Shaft 1***)** and press **OK**

*A tube can be any tunnel including tunnels with a steep slope. A shaft is always vertical.*

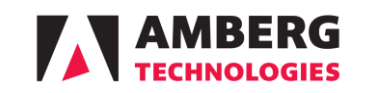

#### <span id="page-4-0"></span>**Property window**

If you want to change the name, make a comment, or archive some of the created items (Site, Heading, Construction stages, Tasks, Analysis) later, you can do that in the property window.

- $\blacktriangleright$  To show the property window, go to the **Top bar menu** - **View – Property window**
- $\blacktriangleright$  Select (Left click) any of the listed items
- Make some changes in the property window.

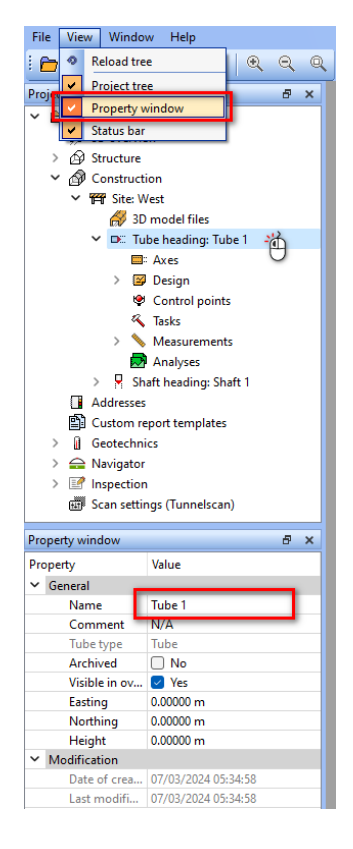

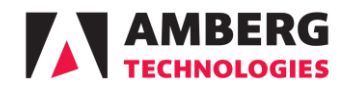

## <span id="page-5-0"></span>*2. Step: Axis definition and validation*

Once you have created a heading the next step is to define the tunnel axis. An axis is the most important part of the tunnel design in Amberg Tunnel. The rest of the tunnel design is referenced to the axis.

The tunnel axis is created from a horizontal and vertical alignment, from these two elements the 3D curve is calculated.

- In the **Project tree** go to **Construction** → **Site: Site West** → **Tube heading:Tube 1** → **Axes** (Right-click) → **Add heading axis**
- Enter the name "*Tunnel axis*" and press **OK**
- $\blacktriangleright$  Expand the created axis

*There can be only 1 axis per heading.*

### <span id="page-5-1"></span>**Horizontal alignment**

- Open **Horizontal alignment** (double-click)
- Select **Import** from the toolbar on the top or **right-click** in **2D graphic view** and find **Import**

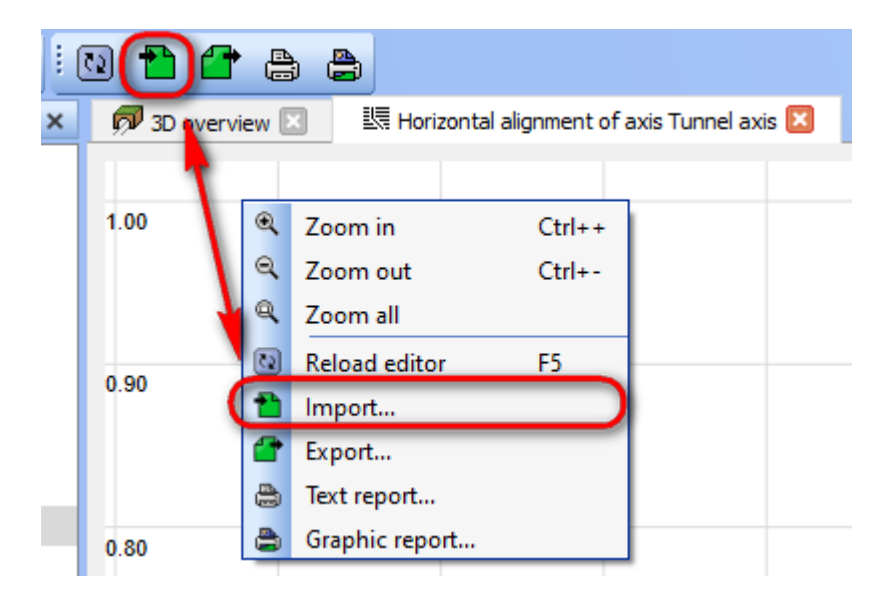

Choose … \1. Axis\**Heading Axis HA.dxf** and press **OK**

*In the DXF file definition there is no variable for a clothoid definition but only for straight and arc elements. If you have an alignment with a clothoid element, then this element is segmented into small straight lines. During the import, you can convert these straight lines back to a clothoid element.*

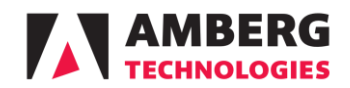

- In the dialog window press the **Automatic convert** button and observe how  $\blacktriangleright$ the list of elements is shortened as the short straight lines are converted into clothoids. Now all the possible clothoids are found and created.
- Set the **Stationing start** to **-422.029m**
- ▶ Press OK
- **Press the <b>Save** button

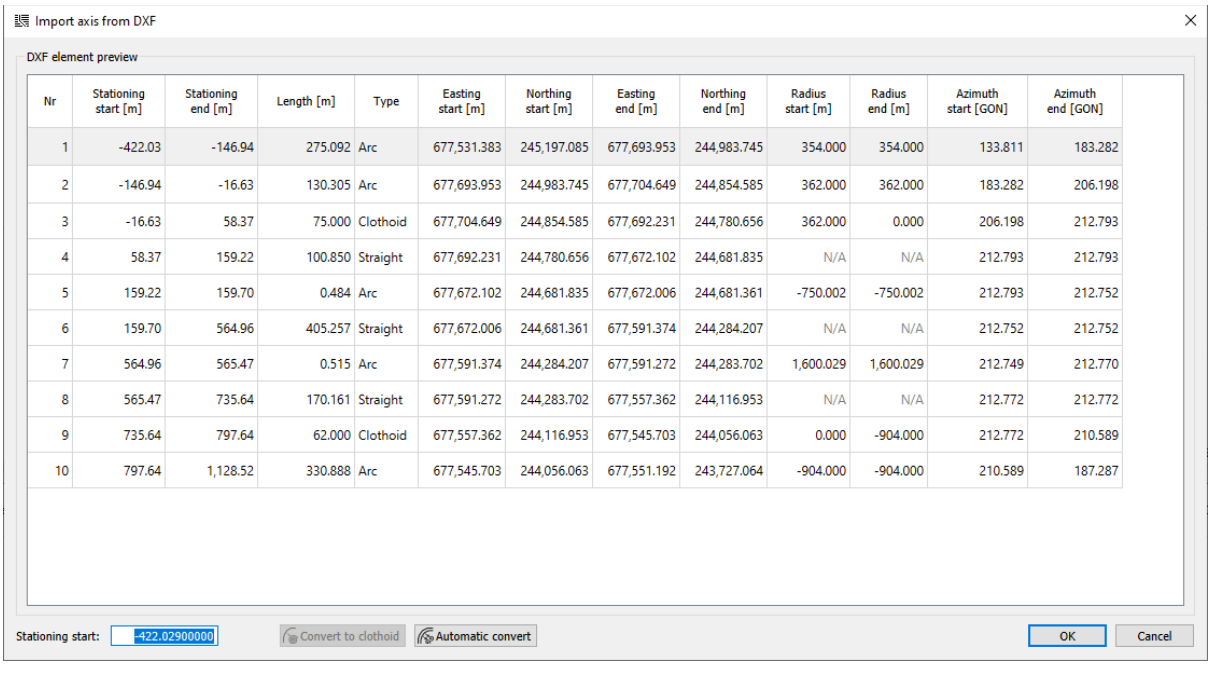

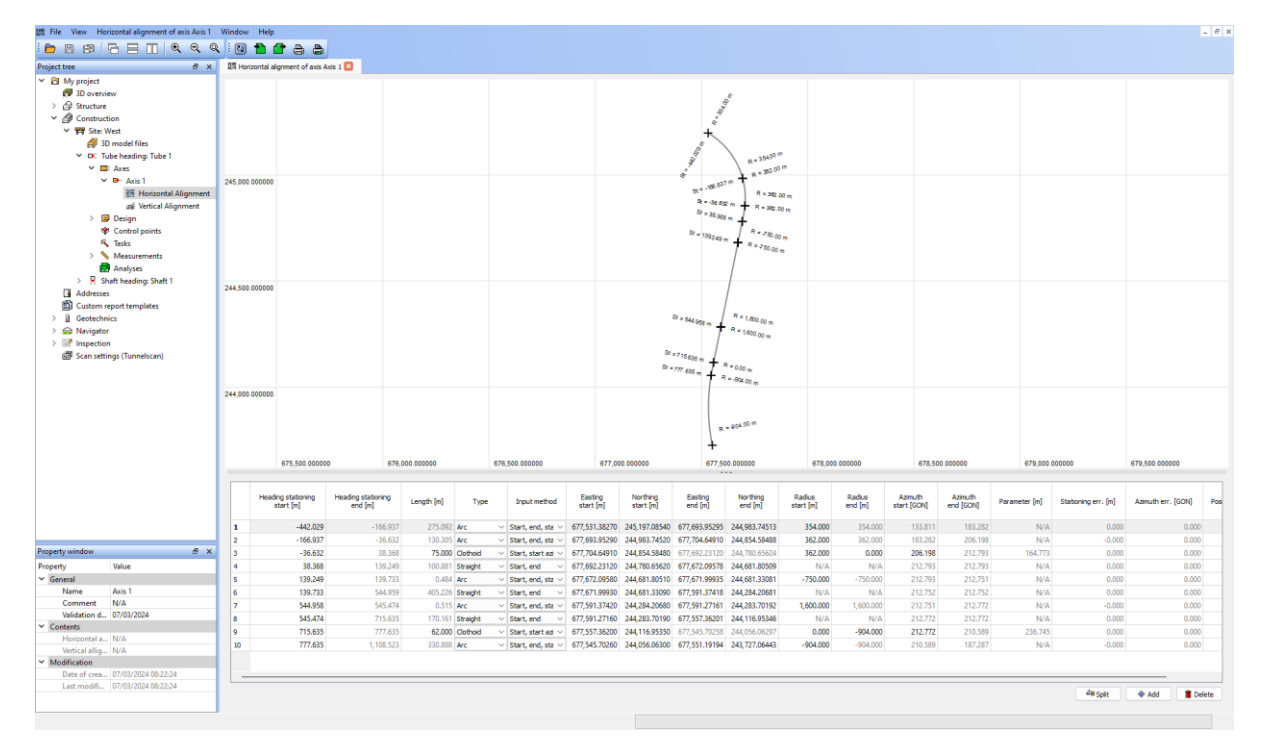

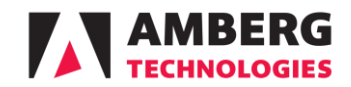

*Make sure there are no warnings and errors in your created axis (azimuth, stationing, positioning). They are displayed in the last 3 columns and highlighted with a warning sign at the start of the line.*

#### <span id="page-7-0"></span>**Vertical alignment**

The vertical alignment will now be imported from an xml file.

- Open **Vertical alignment** (double-click)
- Select **Import** from the toolbar on the top or **right-click in the 2D graphic view** and find **Import**
- **Choose ...\1. Axis\ Heading Axis VA.xml** and press OK
- **Press the <b>Save** button

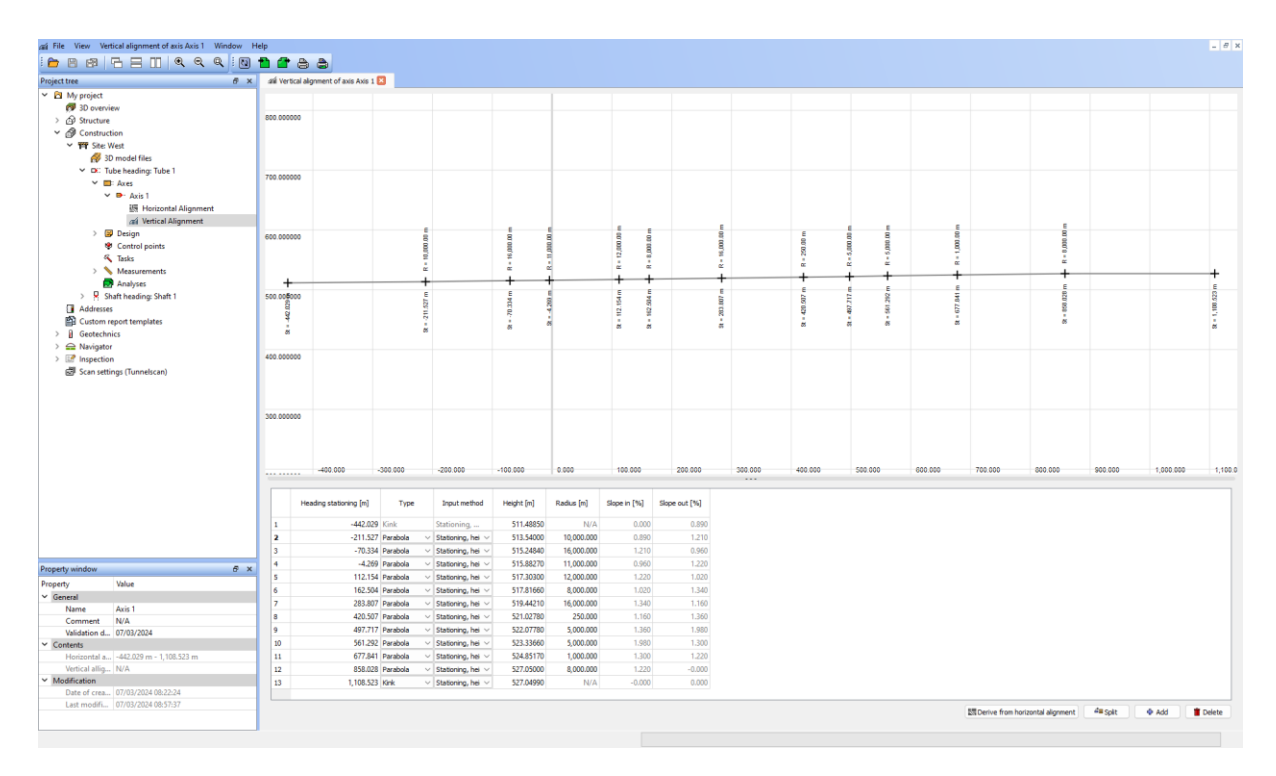

#### *Manual definition*

If the only axis definition available is a PDF, or the design needs to be manually edited, you can always do so in the editor.

Find the **Add**, **Split** and **Delete** button in the right-bottom corner. These functions allow you to create and edit the axis.

The table contains the columns **Type** and **Input method**. These columns contain dropdown menus with various geometry types and input methods that can be selected.

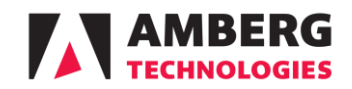

#### <span id="page-8-0"></span>**Validation of created axis**

Most of the time in a project you receive a tunnel axis defined in LandXML format together with an Excel table with derived absolute coordinates along it in a specific interval (1m, 5m, 10m). Now to export these points in the same interval from Amberg Tunnel we will use Axis calculator.

In the **Project tree** go to **Construction** → **Site: Site West** → **Tube heading:Tube 1** → **Axes** → Right-click → Click on **Calculator**

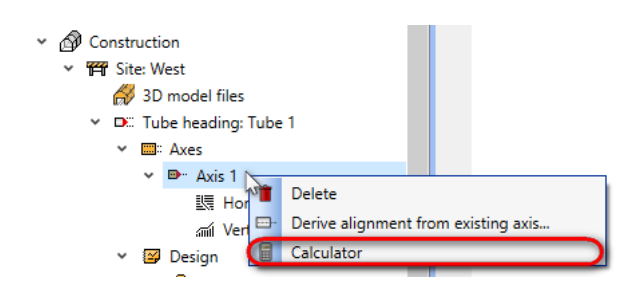

Select **Interval point calculations** from the tool bar on the top or right-click somewhere and find

#### **Interval point calculations**

Select **Regular interval points** and use the following parameters

- Start HS: 0 m
- $\bullet$  Fnd HS: 100 m
- Interval: 1 m
- $\blacktriangleright$  Press OK

Absolute and relative coordinates are derived from the input parameters. Now it can be exported it to DXF or CSV.

- Right-click anywhere inside  $2D$ graphic view or table
- Choose "**Export DXF**" or "**Export to text file**" and save the file

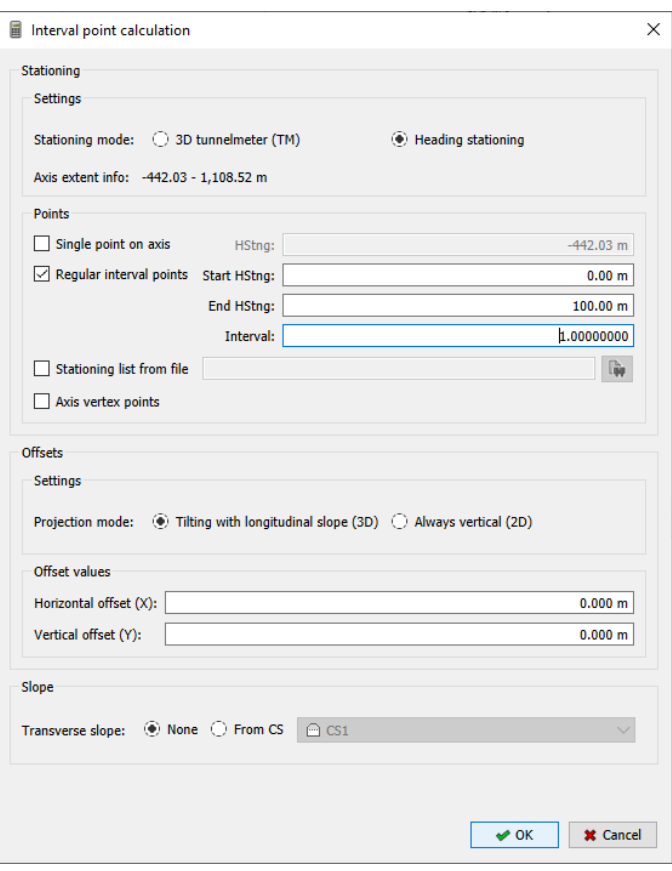

*You can also select the data in the table and copy & paste them to Excel directly (without using the export function).*